## Plastic Models World: Contributors recommendations

On this document:

Introduction
Photos vs. Revievs
Publish an article
Saving the article without to publish it
Retrieving unpublished articles to edit them
Adding images to your article
Images published in final full format
Images published as miniatures and galleries
Open Graph: choose the thumbnail to post on Facebook

The error: X An illegal choice has been detected. Please contact the site administrator.

What it is and how to fix it

### Introduction

Thanks for your contribute at wwww.plasticmodelsworld.com! These small notes have the purpose to give you some general infos about how to publish contents on the website, and how to harmonize them with the other contents.

When writing an article, over all if it is a building review, please consider the old rule: *less is better!* Your article should be long enough to give to the reader all the essential informations, but not too long to lose the readers attention. Also the number of pictures that you include should not be too big: not more than 20 photos for a final review (just the pictures of the finished model), and not more than 50-100 photos for a full building review step by step.

#### Photos vs. Reviews

You can publish 2 categories of article: Photos or Reviews:

- Photos articles are dedicated to show just the final, assembled and painted model.
- Reviews article are dedicated to a detailed review of the kit. They can be:
  - Full building reviews: you present your build step by step, and express your opinion
  - In-Box review: you just examine the unbuilt kit, and express your opinion.

Our site is a small one, and it has not all the automatic facilities to incorporate the contents (formatting them properly) also in the home page. So when you publish a new article, it will go inside the proper section, but not inside the homepage. I will add it by hand inside the homepage too

In this quick guide I will show you how to publish an article. Everything written for the articles applies for the reviews too: the Editor works exactly in the same way. The only difference is that reviews have also a table with some fields about the kit/product/service that you are reviewing, and you need to fill also there fields.

#### Publish an article

- 1) Log in with your username and password
- 2) When Logged in, on the top of your window you will see a new menu bar:

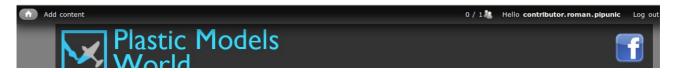

- 3) click on the voice: Add content
- 4) on the new page, click on *Article*, *Review* or *Forum*, according to the content that you like to publish
- 5) Now you are in the "form" to publish your article:
  - 1. type the title of the article. It should be in the form of:
    - 1. for the Photo articles: *Name of the Model*, by *Name of the Kit Producer Scale*. For example: P51-D Mustang, by Tamiya 1/48
    - 2. for Reviews: *Name of the Model*, *Name of the Kit Producer Scale*. For example: P51-D Mustang, Tamiya 1/48
- 6) Type the text of your article in the field Body, and use the button of its editor to format it as you wish (about how to insert images, read further this document)

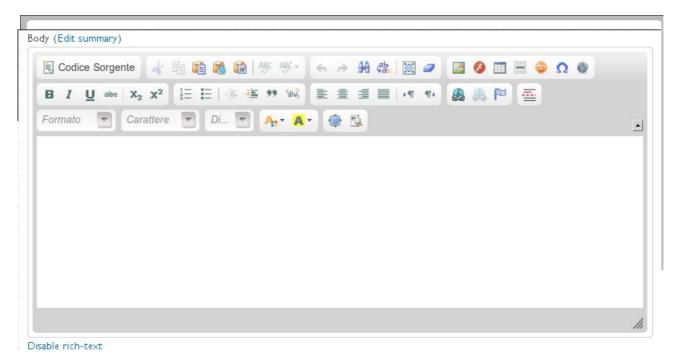

7) Do not change any of the settings on this section:

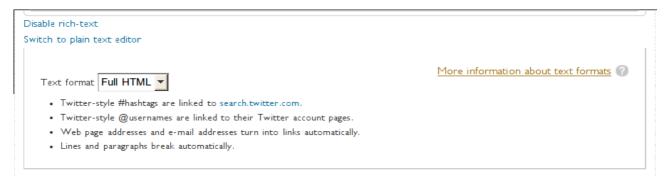

8) Scroll a little, and select to which category your article belongs, checking the proper one (in the following image of example, you see the categories available for the Photo section):

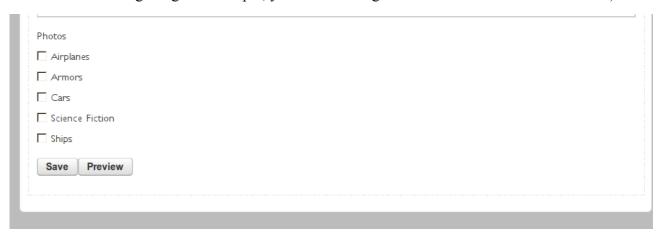

- 9) Click on button SAVE
- 10) Your article has been published, and you will see it properly formatted.

## Saving the article without to publish it

This feature allows you to work on your article on more than one session. Indeed you can save it, without to publish it.

You article will have already its url, but only you and the Administrator will be able to open this page.

By default when you will click the SAVE button the article will be also published. To save the article BUT NOT publish it, go at the end of the form, and just before the SAVE button, you will find a field called "Publishing options": uncheck the voice [] Published

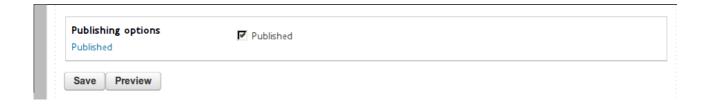

## Retrieving unpublished articles to edit them

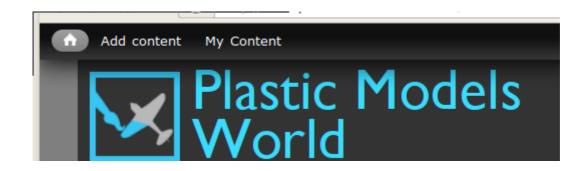

If you saved an article, and you need to retrieve it for further editing, after logging in your account, go to the top menu, and click on *My content* 

If you will get a list of all your articles (or reviews), published and/or unplished, like this one:

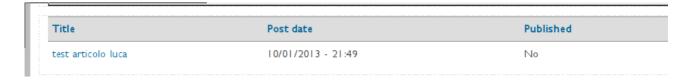

The article will appear in its final look; now you need to edit it. On the top menu, click on *Edit* 

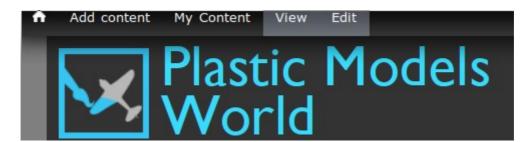

The Editor will your article will appear: you can edit it, and then save it publishing it, or save it without to publish it, as formerly.

## Adding images to your article

You can add images to your article in 2 ways:

- a. Images are already in the final full format;
- b. Images are presented as miniatures in galeery format

#### Images published in final full format

1) Place the cursor where you want to insert the image, and click the button *Add images* in the editor

2) A pop up wil open:

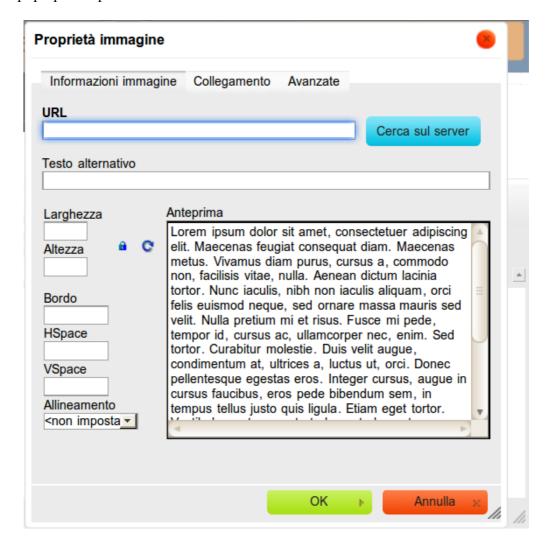

- 3) On the pop up, check that the tab *Informazioni immagine* is selected
- 4) Click on the button Cerca sul server
- 5) A new pop up will open: it is a sort of file browser, that allows you to upload your files,

create folders where organize your images, retrieve your files and so on

- 1. To create a new folder, click on the button *Directory* and type the name you want (we suggest to create a folder for each article, it helps you to retrieve the images later)
- 2. When you are inside the folder where you want to upload the images, click on the button *Upload*

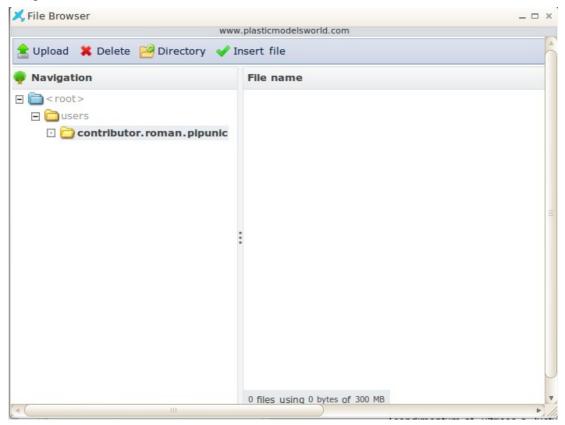

3. A new window will open, allowing you to search on your computer the file. Select your file and upload it, and when finished close the window pop up

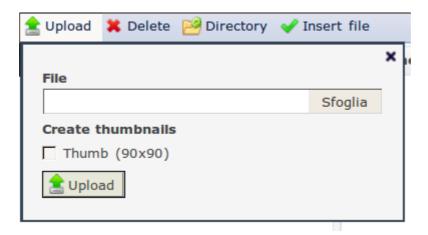

5. Now select with a double click the miniature of the image that you want to insert:

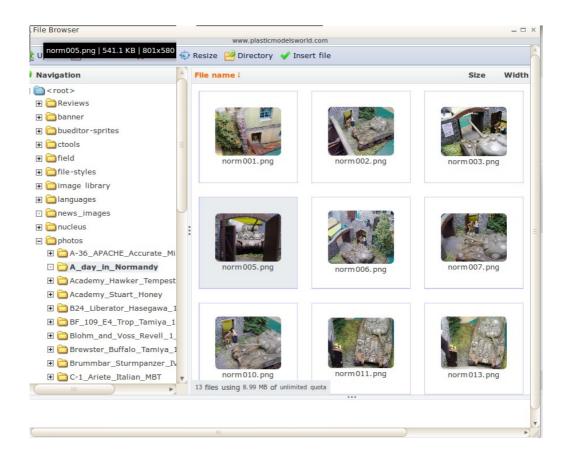

6. Now the window should look like this:

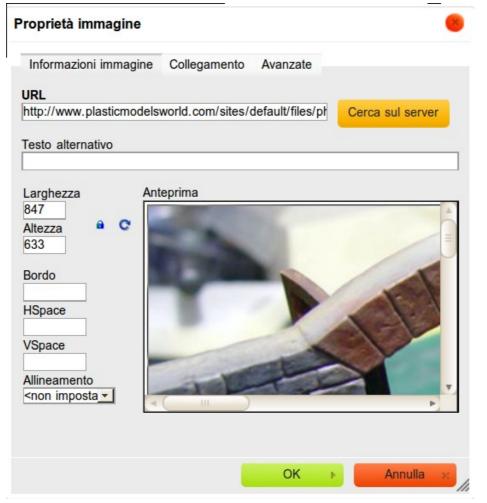

7. In the tab

Informazione immagine go to the field Larghezza (width) and type the width (in pixels) that youu want for your final image. WARNING: the width of the final images should not exceed 700 pixels (your image can be much larger, we are talking about how it will be formatted)

- 8. Click on the OK button
- 9. Your image is now inserted inside the article body text

#### Images published as miniatures and galleries

If you have a look at the present articles, you will see that most of them presents the images as groups of miniatures.

This allows you to insert more images, without to force the reader to scroll too much the page, but still having the chance to watch the image in full format when clicking on it, and to navigate the gallery.

If you like to insert your images in this way, the first 6 steps to do are the same as for the images in full format. Here are the following steps:

- 7. In the field *Altezza* (height) type the value 100
- 8. In the fields *Vspace* and *Hspace* type the value 3. It should look like this:

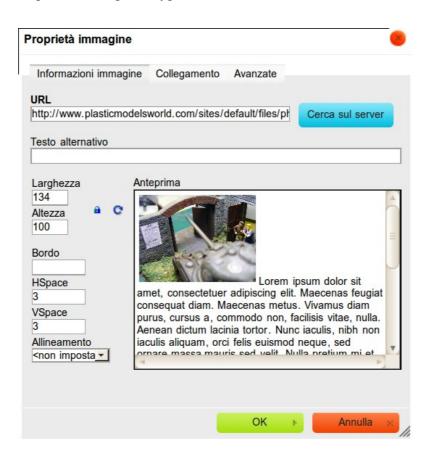

- 9. Now select the **full** URL of the file and copy it.
- 10. Click on the tab Collegamento. Now you should see this:

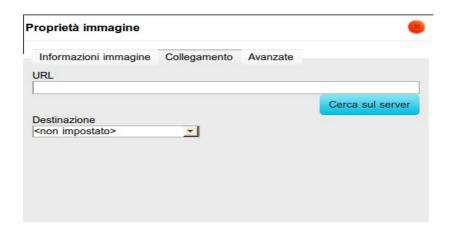

- 11. In the field *URL* paste the url the you copied at the step 9.
- 12. Now click on the tab Avanzate (advanced). It should look like this:

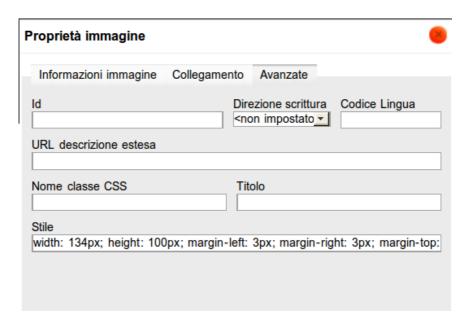

- 13. In the field *Nome classe CSS (CSS class name)* type 1b1 (1 as lima, b as bravo, 1 like the number one)
- 14. Click again on the tab *Informazioni immagine*, and then click *OK*

Repeat the process for any further images that you want inside the gallery.

You can have the gallery split in different parts of the article (have a look at the old articles on the site), as you like.

## Open Graph: choose the thumbnail to post on Facebook

Open Graph are a series of metatags, used to tell to Facebook and similar services which image it must use on the post (and also if you like add more features like summary, a different title from the default one in the article, geo-tags, etc).

To select the image that you like as a thumbnail:

- 1) After having inserted the images in the article, click on the button **PREVIEW** (this operation, or as alternative SAVE the article, it is necessary, otherwise the site doesn't know what images are in the article)
- 2) scroll the page to the bottom, and click to open the section
  - Open Graph meta tags (e.g. for Facebook sharing)
- 3) Go to the section
  - Thumbnail image
- 4) Click to select the image that you like more.

#### YOU MUST SELECT A THUMBNAIL, otherwise you will get the error

X An illegal choice has been detected. Please contact the site administrator.

# The error: X An illegal choice has been detected. Please contact the site administrator.

This error happens when you don't select an image to be used as a thumbnail in the OPEN GRAPH section.

To fix it:

- 1) scroll the page to the bottom, and click to open the section **Open Graph meta tags (e.g. for Facebook sharing)**
- 2) scroll the page to the bottom, and click to open the section **Open Graph meta tags (e.g. for Facebook sharing)**
- 3) Go to the section **Thumbnail image**
- 4) Click to select the image that you like more.

Thanks for your help and happy modeling!

FOR ANY DOUBT OR QUESTION, PLEASE WRITE TO ME: <a href="mailto:cinacchio@directmarketing.it">cinacchio@directmarketing.it</a>